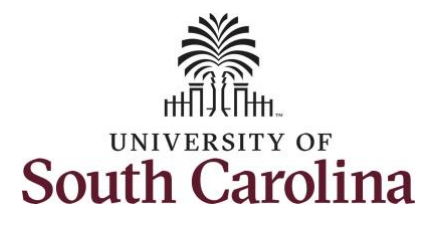

#### **How to view weekly time summary for an employee:**

This job aid outlines how a manager can view a weekly time summary for an employee. A manager has the ability to search for direct and indirect employees in the Time and Absence Workcenter to include approving, reporting, and viewing activities.

**Navigation:** Employee Self Service > Manager Self Service > Time and Absence Workcenter

**Processing Steps Screenshots** 

**Step 1:** On the Employee Self Service landing page, click the **Choose Other Homepages** drop-down arrow and select **Manager Self Service** from the list.

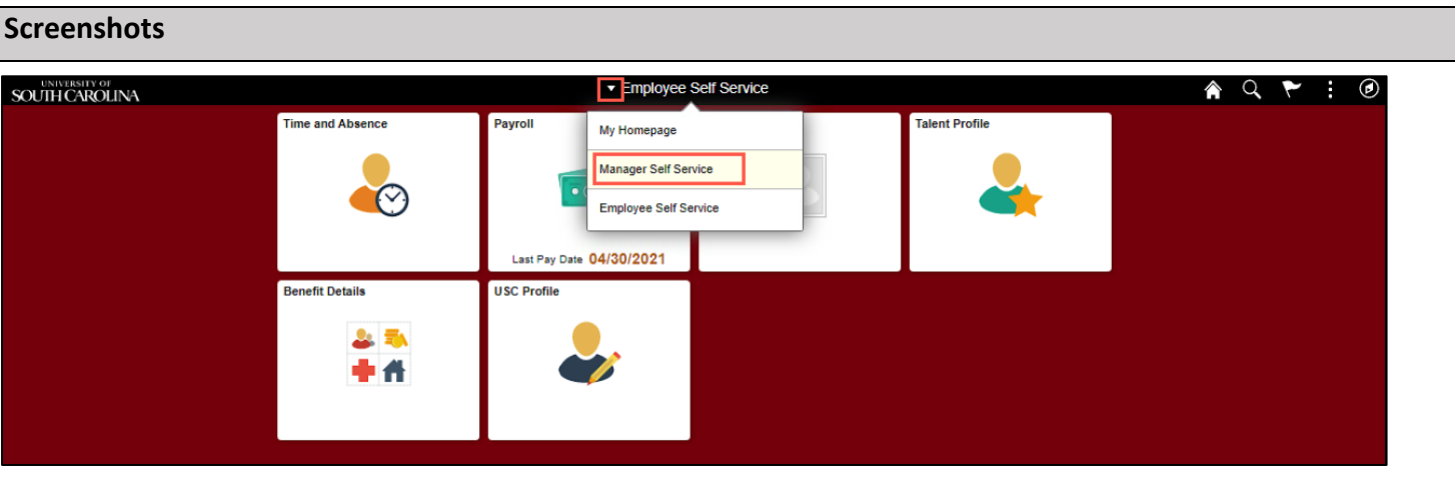

**Step 2:** Click the **Time and Absence Workcenter** tile.

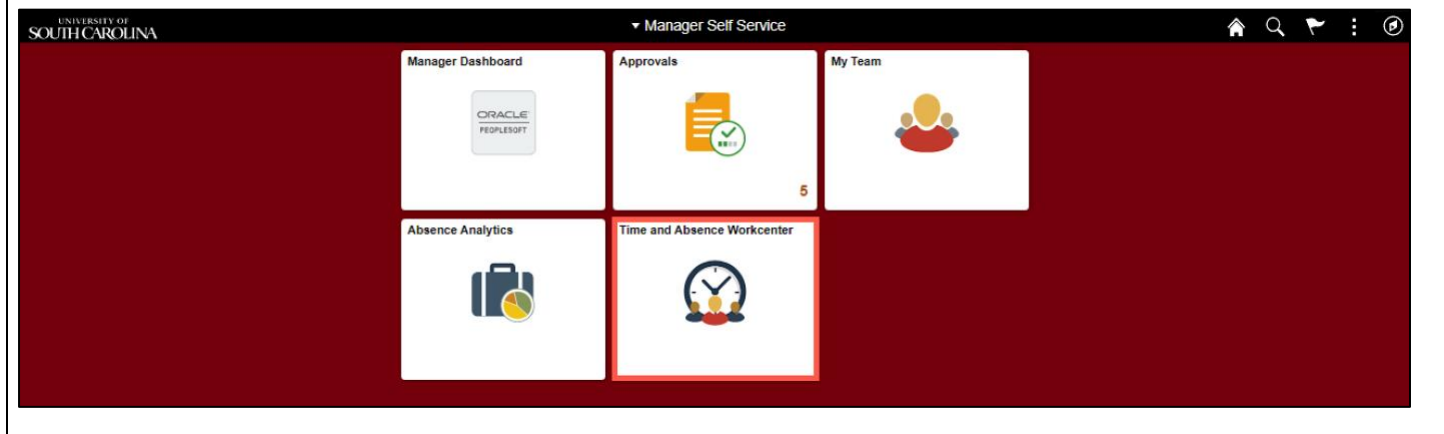

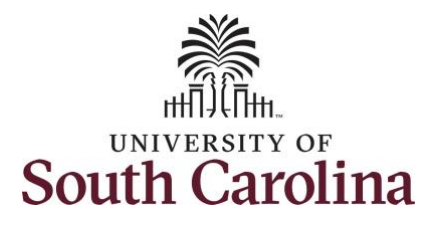

#### **Time and Absence Work center**

provides a central area to access the most used time and absence related activities. It enables managers to access various pages and keep multiple windows open while doing their daily work.

The activities provided within the Time and Absence WorkCentre include Approving, Reporting, viewing time and absence related transactions, queries, and reports.

**Step 3:** Click the **Manage Time and Absence** drop-down arrow.

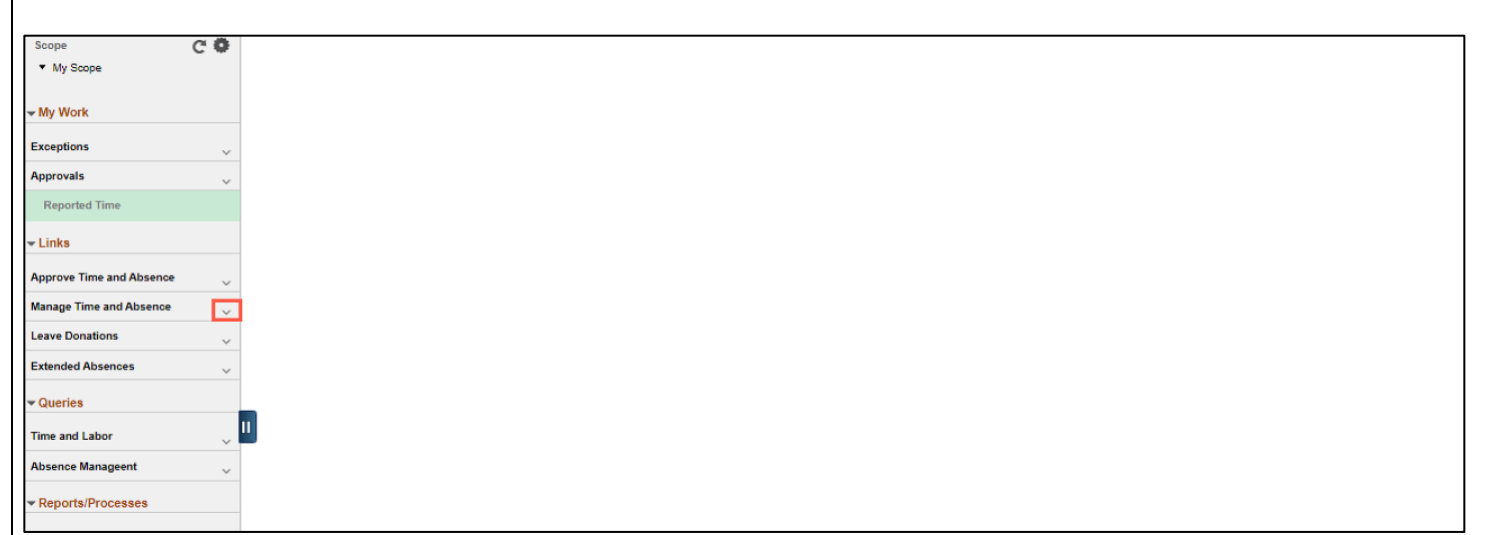

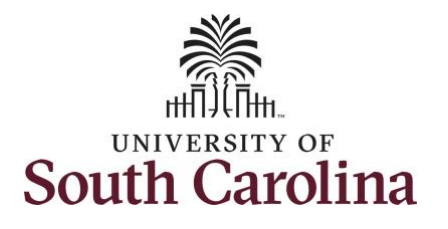

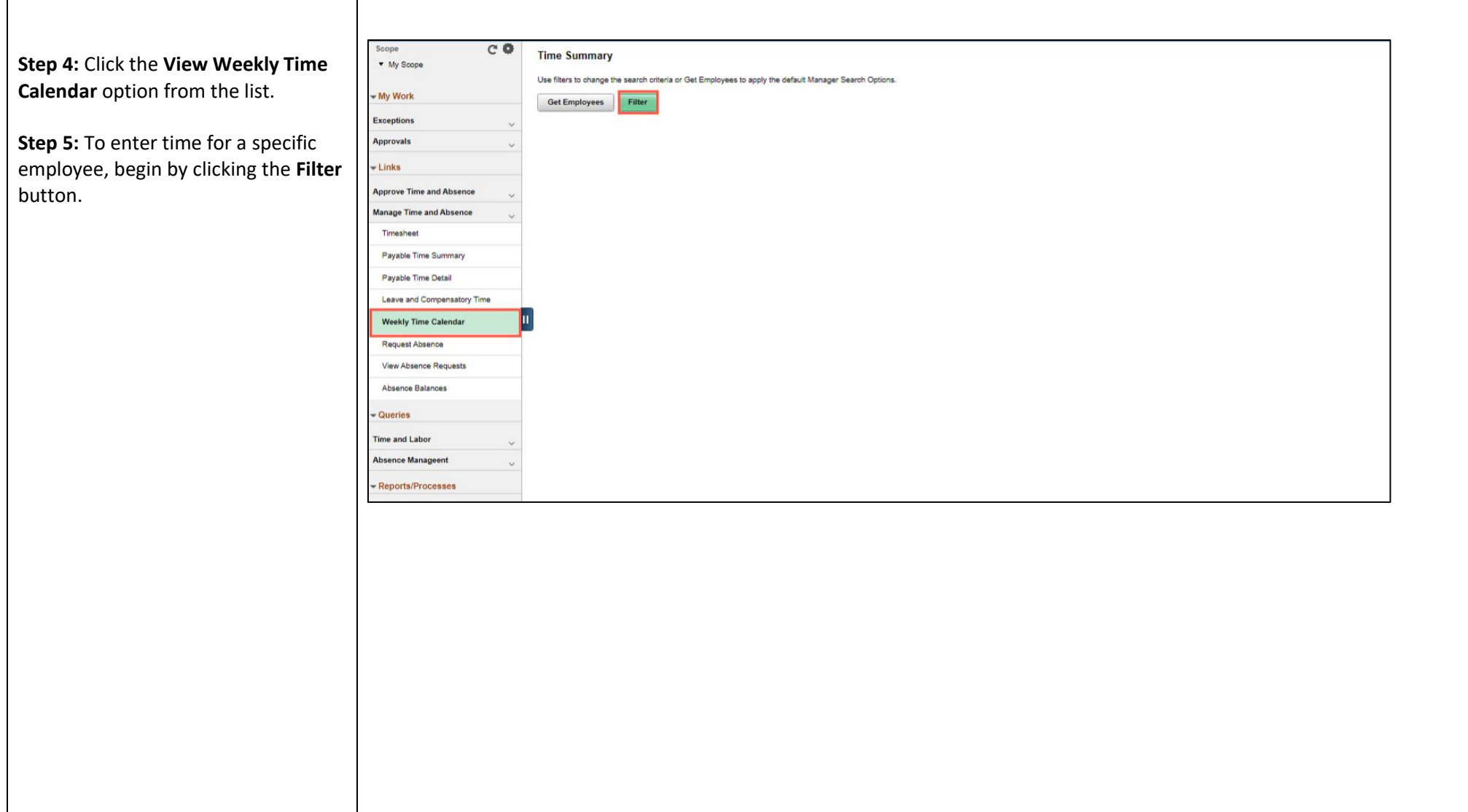

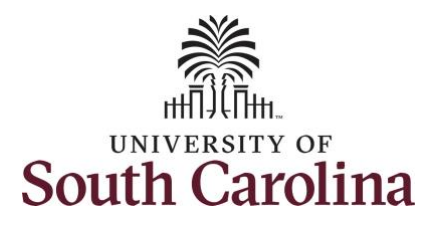

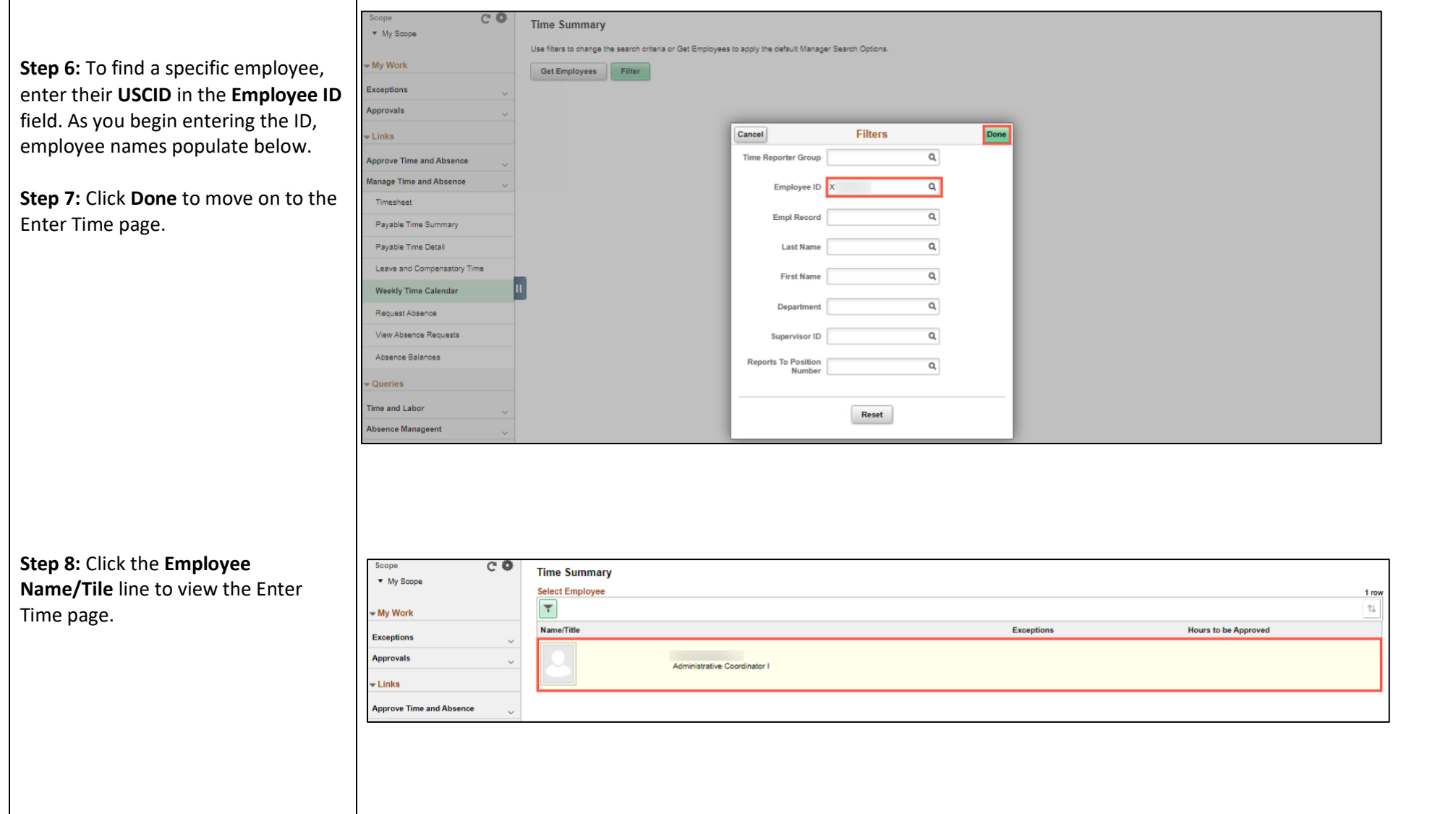

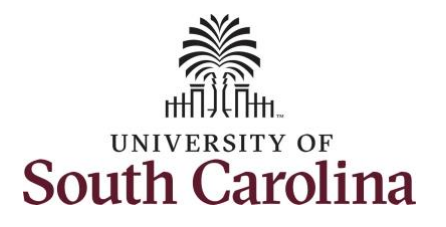

٦

# **University of South Carolina Time and Labor – MSS View Weekly Time Calendar**

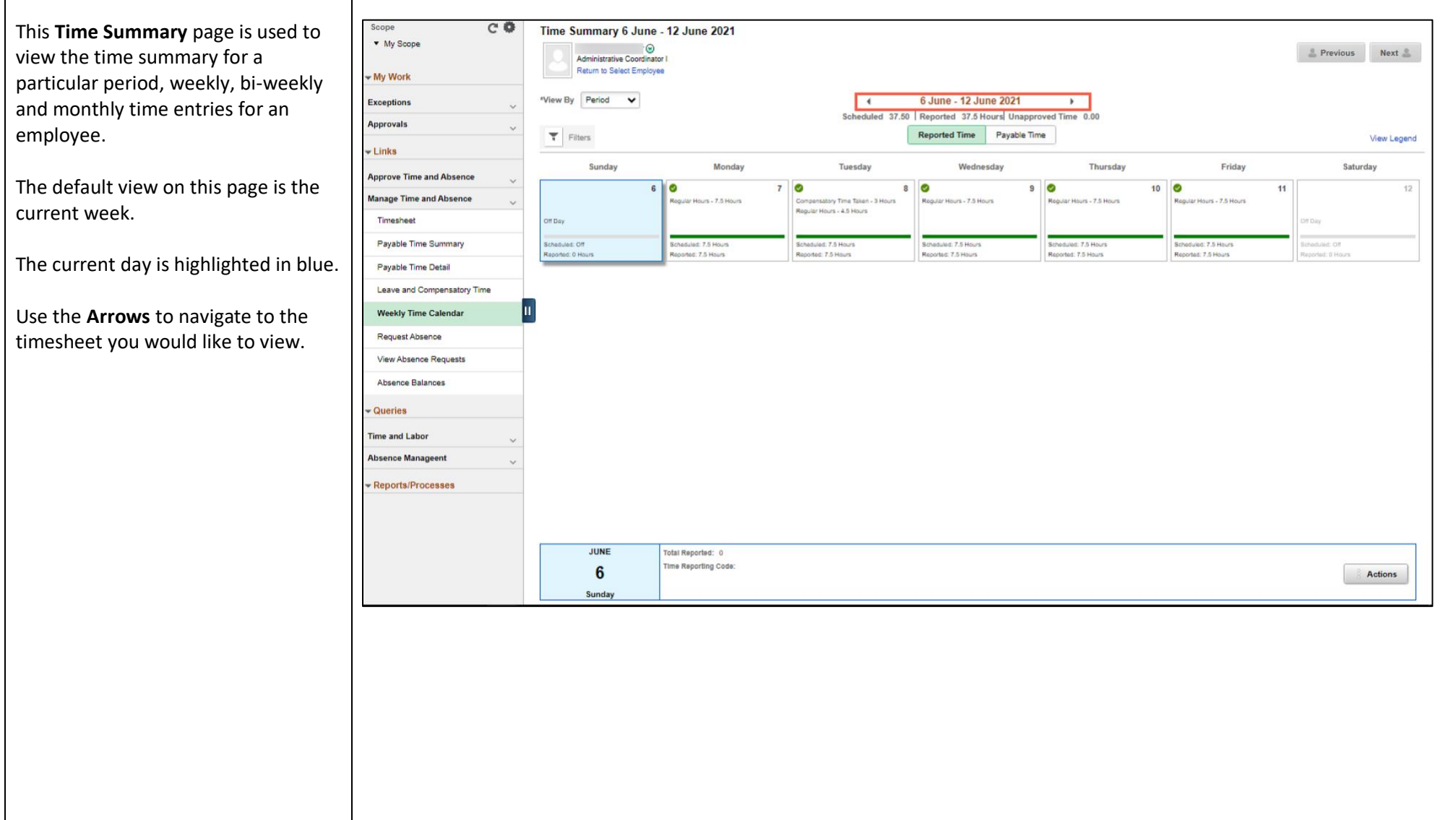

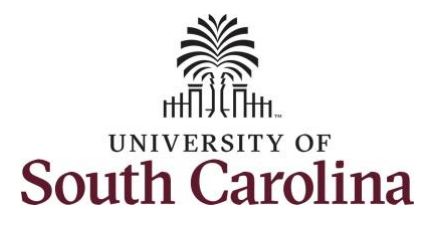

**Step 9:** To see a monthly view of your timesheets, click the **View By** drop-down arrow and select **Monthly** from the list.

In this view, you can see:

- all approved time indicated by Ø
- all time that is pending approval indicated by  $\blacksquare$

Sc l. - M

Ma

- Q Tin Ab:  $\overline{R}$ 

- days that are missing time entry
- days with reported time greater than scheduled indicated by 田田田
- all requested absences and leave taken indicated by

Scope  $\sim$  0 Time Summary 6 June - 12 June 2021 \* My Scope  $\overline{\phantom{a}}$  $\begin{tabular}{ll} \multicolumn{2}{c}{\textbf{\underline{.}}\end{tabular}} \begin{tabular}{ll} \multicolumn{2}{c}{\textbf{\underline{.}}\end{tabular}} \begin{tabular}{ll} \multicolumn{2}{c}{\textbf{\underline{.}}\end{tabular}} \begin{tabular}{ll} \multicolumn{2}{c}{\textbf{\underline{.}}\end{tabular}} \begin{tabular}{ll} \multicolumn{2}{c}{\textbf{\underline{.}}\end{tabular}} \begin{tabular}{ll} \multicolumn{2}{c}{\textbf{\underline{.}}\end{tabular}} \begin{tabular}{ll} \multicolumn{2}{c}{\textbf{\underline{.}}\end{tabular}} \begin{$ Administrative Coordinator Return to Select Employee - My Work View By Period V 6 June - 12 June 2021 Exception: ¥  $\mathbf{r}$ Scheduled 37.50 | Reported 37.5 Hours Unapproved Time 0.00 **Approvals** Reported Time Payable Time  $\tau$ View Legend  $\overline{\phantom{a}}$  Links Weekly Monday Friday Sunday Tuesday Thursday Saturday Wednesday **Approve Time and Absence**  $60$  $70$  $8$   $\circ$  $9$   $\bullet$  $10$   $\bullet$ **Manage Time and Absence Baular Hours - 7.5 Hours** story Time Taken - 3 Hour Hours - 7.5 Hours **House, Fillene** Compansatory Time Taker<br>Regular Hours - 4.5 Hours Timesheet Pavable Time Summary Scheduled: Off<br>Reported: 0 Hours Scheduled: 7.5 Hours<br>Reported: 7.5 Hours **Scheduled: 7.5 Hours**<br>Reported: 7.5 Hours Scheduled: 7.5 Hours<br>Reported: 7.5 Hours Scheduled: 7.5 Hours Scheduled: 7.5 Hours Payable Time Detai

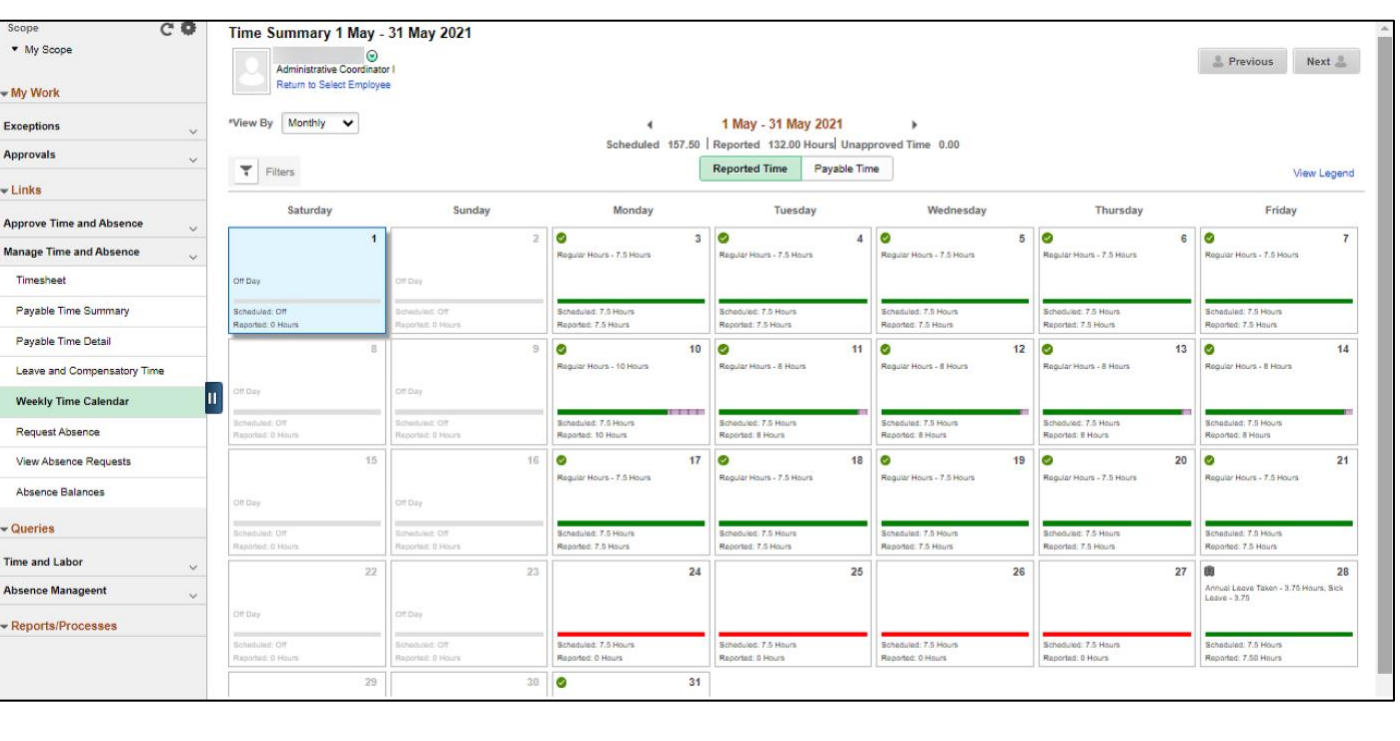

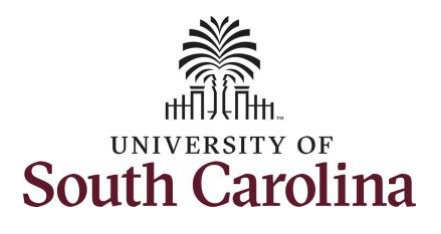

**Step 10:** Click the **View Weekly Time Calendar** tab to search for another employee or move on to another task that you need to complete within the Time and Absence Workcenter.

You successfully learned how to view a weekly time calendar for an employee.

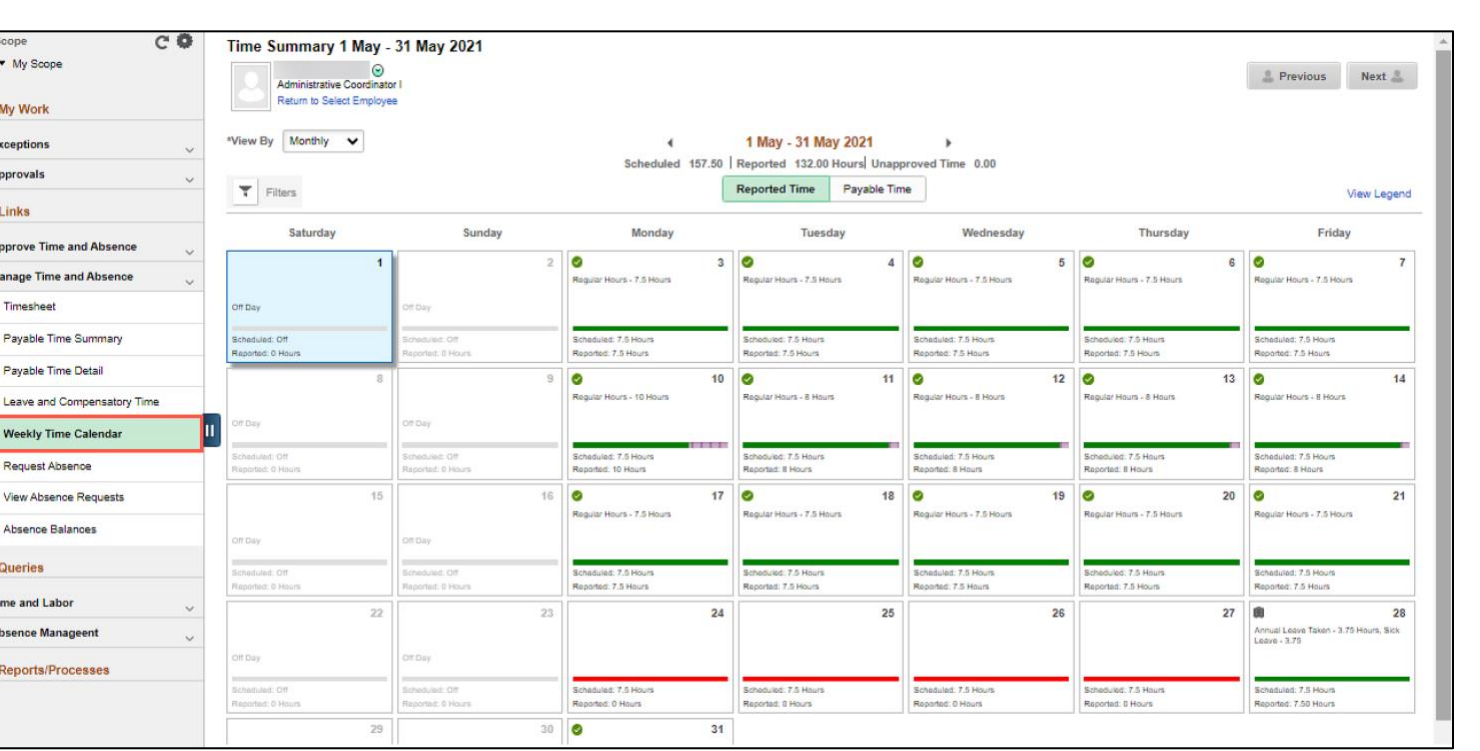